# **TUTORIEL DE CONFIGURATION SQUIDD MOVE**

## 1.INSTALLER L'APPLICATION

Pour commencer il vous suffit d'**installer l'application** gratuite SQUIDDY.

# 2. CRÉATION COMPTE

Vous devez ensuite **créer votre compte**. Un e-mail vous sera envoyé où il faudra cliquer sur le lien pour confirmer votre mail.

## 3. CONFIGURATION

Une fois sur l'écran d'accueil de l'application, cliquer sur "**Ajouter un nouveau SQUIDD**".

#### **VOUS ÊTES DANS L'OBLIGATION D'AVOIR CONFIGURÉ UN SQUIDD HOME AVANT DE CONFIGURER UN SQUIDD MOVE**

Vous pouvez ensuite sélectionner "SQUIDD Move" et **donner un nom, une image.** Sur la section "numéro de série" vous pouvez **scanner le code barre sur la tranche du produit**.

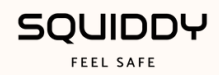